# Parallels® Pro Control Panel

## **Parallels Pro Control Panel 10.3.1 for Linux Upgrade Guide**

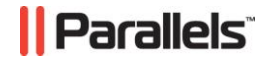

## **Legal and Copyright Notice**

*ISBN: N/A Parallels 660 SW 39th Street Suite 205 Renton, Washington 98057 USA Phone: +1 (425) 282 6400 Fax: +1 (425) 282 6444* 

*© Copyright 2008, Parallels, Inc. All rights reserved* 

*Distribution of this work or derivative of this work in any form is prohibited unless prior written permission is obtained from the copyright holder.*

*Product and service names mentioned herein are the trademarks of their respective owners.*

## **Contents**

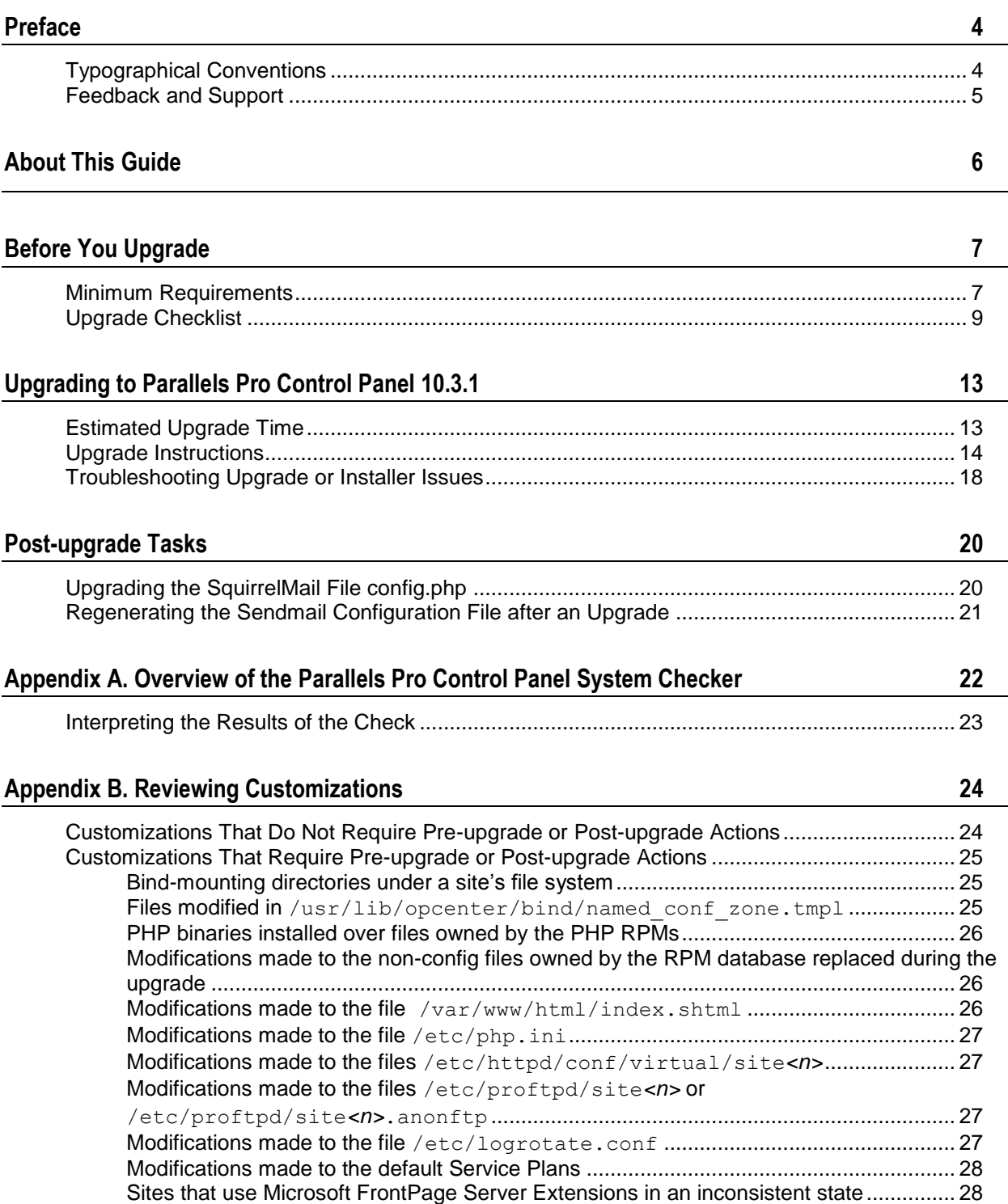

# <span id="page-3-0"></span>**Preface**

#### **In this section:**

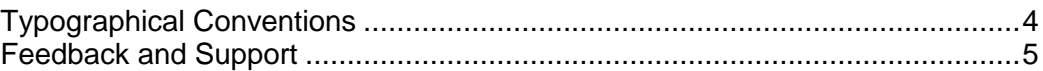

# <span id="page-3-1"></span>**Typographical Conventions**

Before you start using this guide, it is important to understand the documentation conventions used in it.

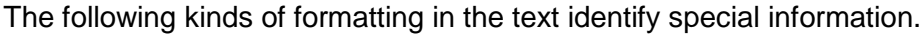

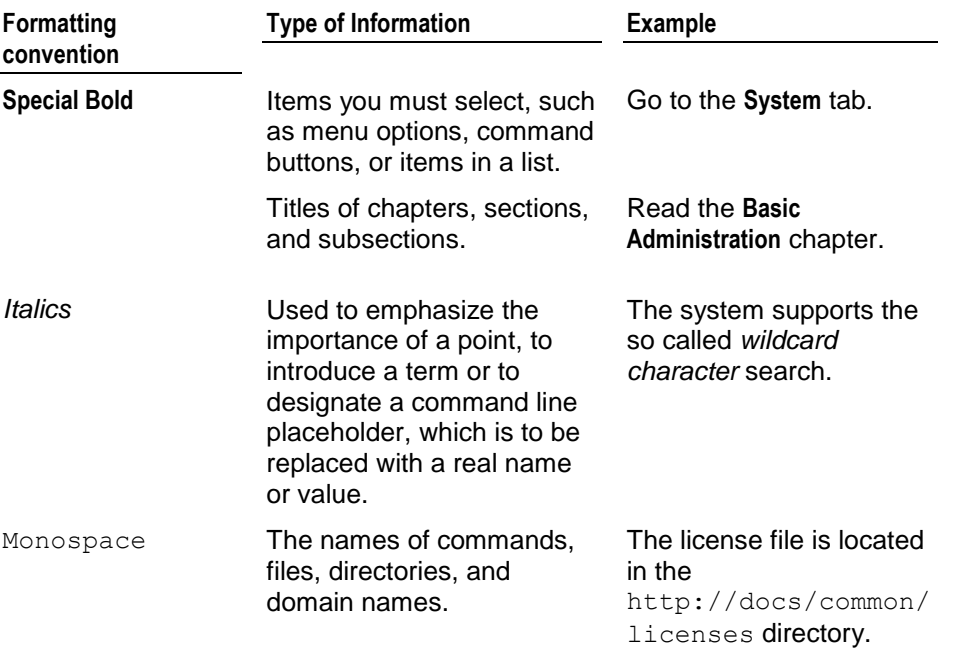

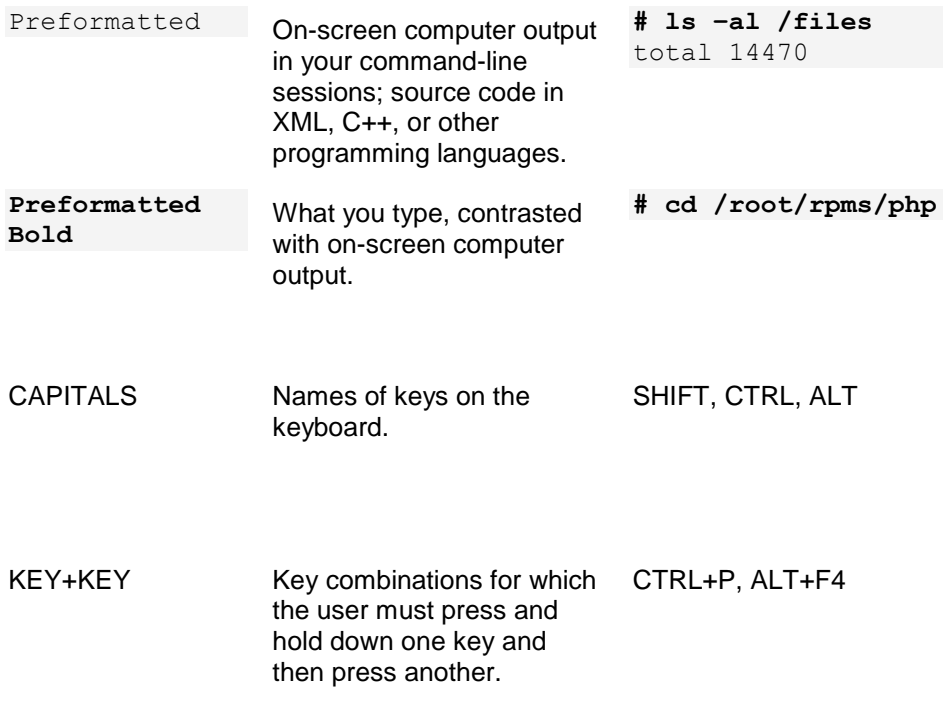

## <span id="page-4-0"></span>**Feedback and Support**

To take advantage of Parallels Pro Control Panel (formerly known as Ensim Pro) support services or to find additional product documentation, visit Parallels Pro Control Panel Online Support at [http://www.parallels.com/en/support/pro/.](http://www.parallels.com/en/support/pro/)

To log in to Parallels Pro Control Panel online support, submit the form at [https://www.parallels.com/en/support/ensimpro/form/.](https://www.parallels.com/en/support/ensimpro/form/)

If you have found a mistake in this guide, or if you have suggestions or ideas on how to improve this guide, please send your feedback using the online form at [http://www.parallels.com/en/support/usersdoc/.](http://www.parallels.com/en/support/usersdoc/) Please include in your report the guide's title, chapter and section titles, and the fragment of text in which you have found an error.

# <span id="page-5-0"></span>**About This Guide**

This guide provides instructions for upgrading to Parallels Pro Control Panel 10.3.1 for Linux (formerly known as Ensim Pro) from Ensim Pro version 10.0.0, 10.1.0, 10.2.0, or 10.3.0. For simplicity, Parallels Pro Control Panel 10.3.1 for Linux is referred to as "Parallels Pro Control Panel" throughout the document.

Parallels Pro Control Panel 10.3.1 supports the following operating systems: FC 6 (Fedora™ Core 6), FC 4, CentOS 4.4 (Community Enterprise Operating System 4.4), RHEL 5 (Red Hat® Enterprise Linux ES Release 5), and RHEL 4.

**Note:** FC 4 operating system is supported only with 32-bit architecture, and all other operating systems are supported with both 32-bit and 64-bit architecture.

# <span id="page-6-0"></span>**Before You Upgrade**

The following section describes the minimum requirements and provides a checklist to help you prepare for the upgrade.

#### **In this chapter:**

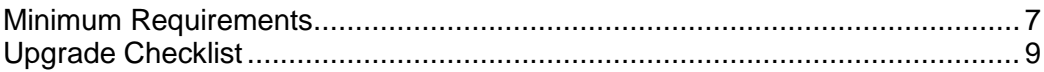

## <span id="page-6-1"></span>**Minimum Requirements**

To upgrade to Parallels Pro Control Panel 10.3.1, your system needs to meet the following requirements.

 $\overline{\phantom{0}}$ 

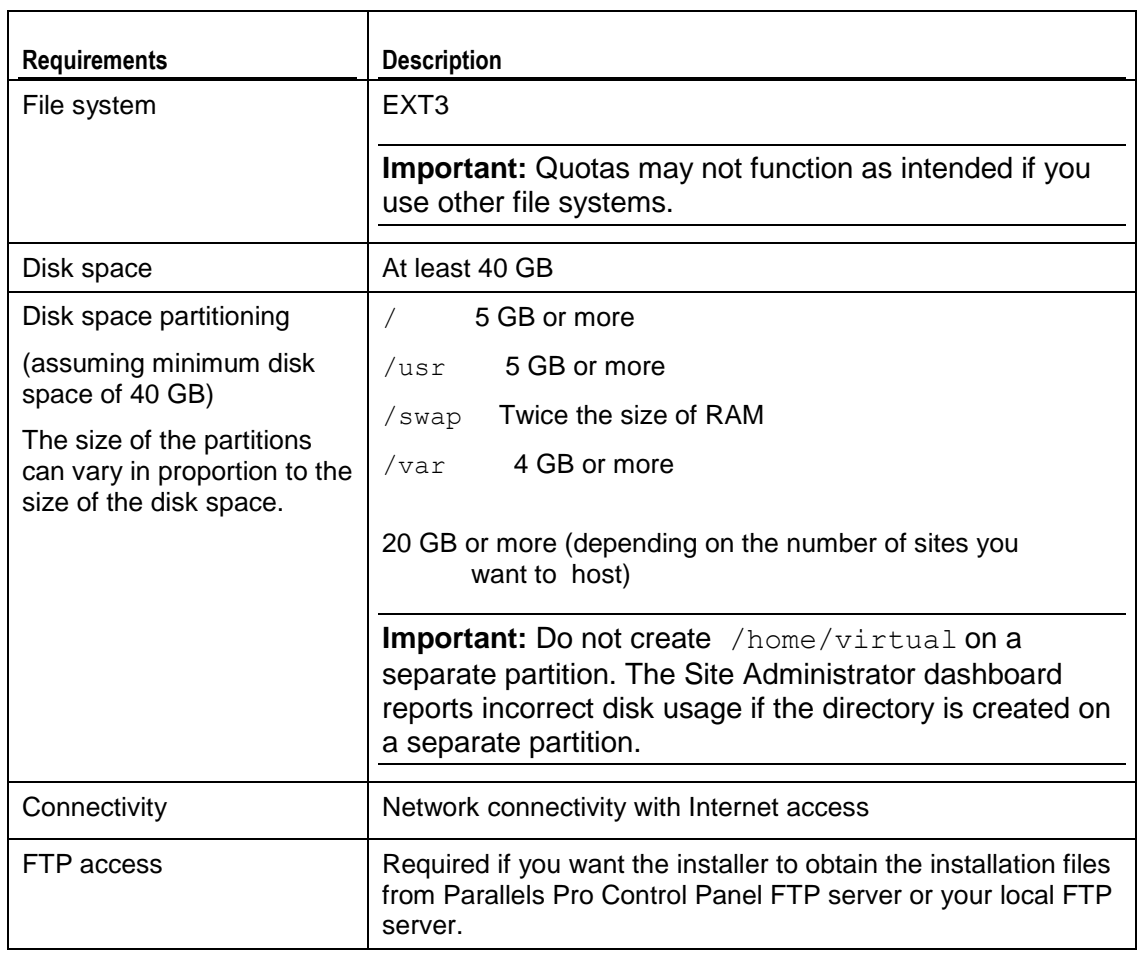

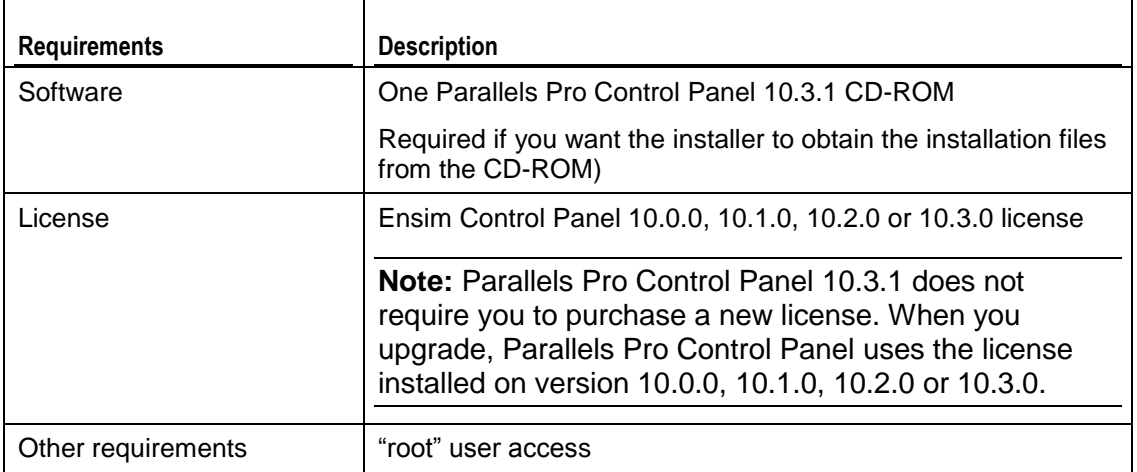

## <span id="page-8-0"></span>**Upgrade Checklist**

Use the following checklist to verify that you have adequately prepared your system for a successful upgrade.

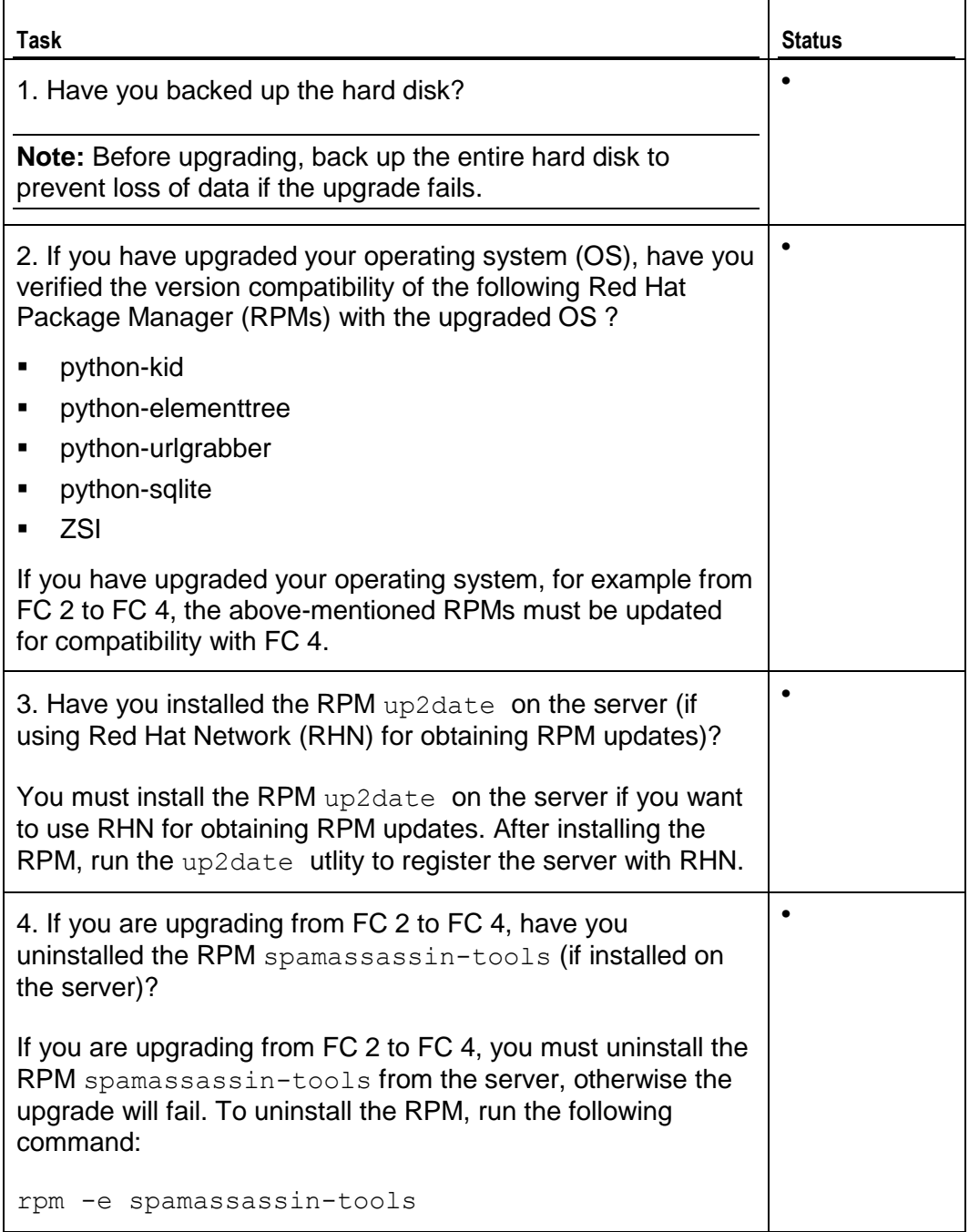

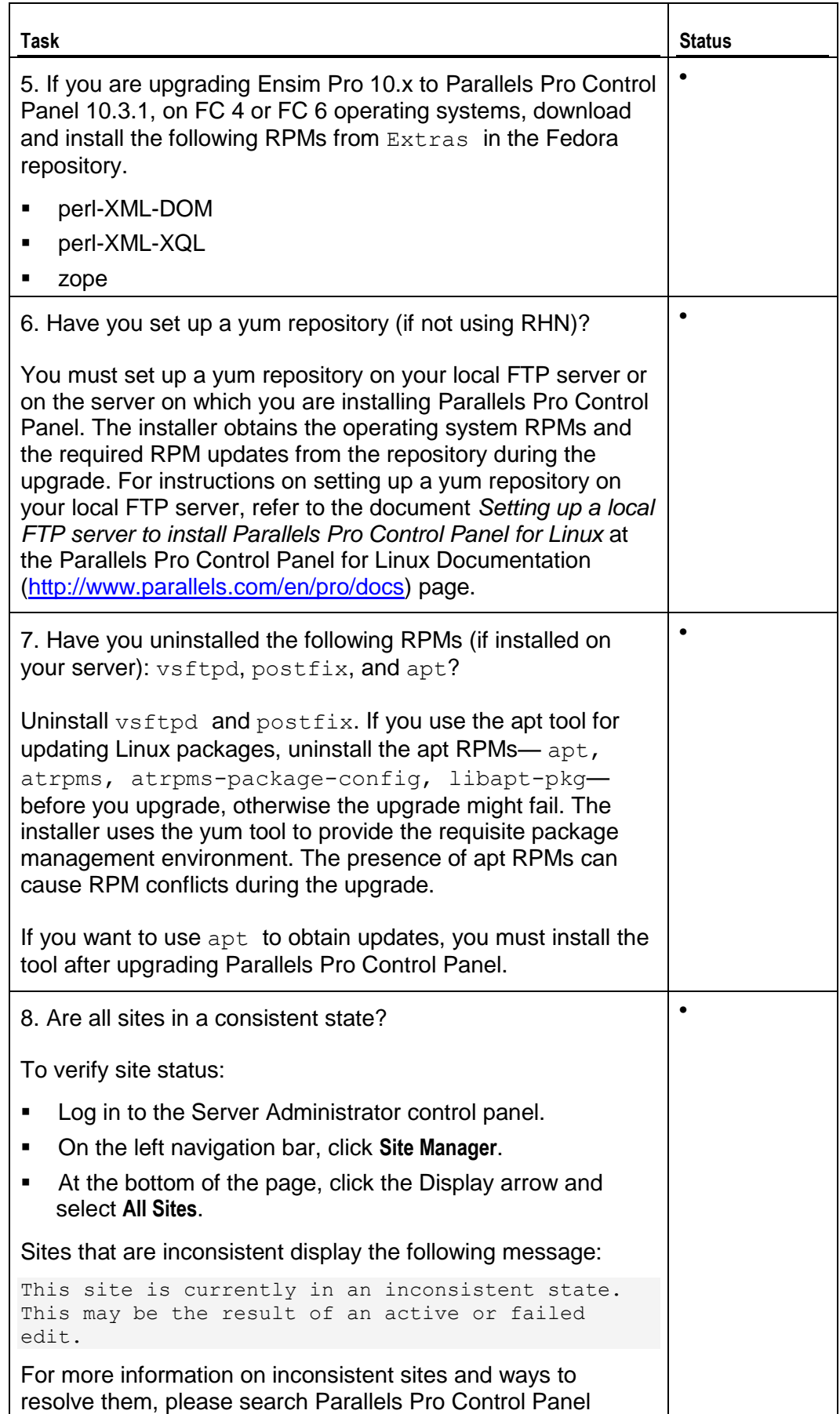

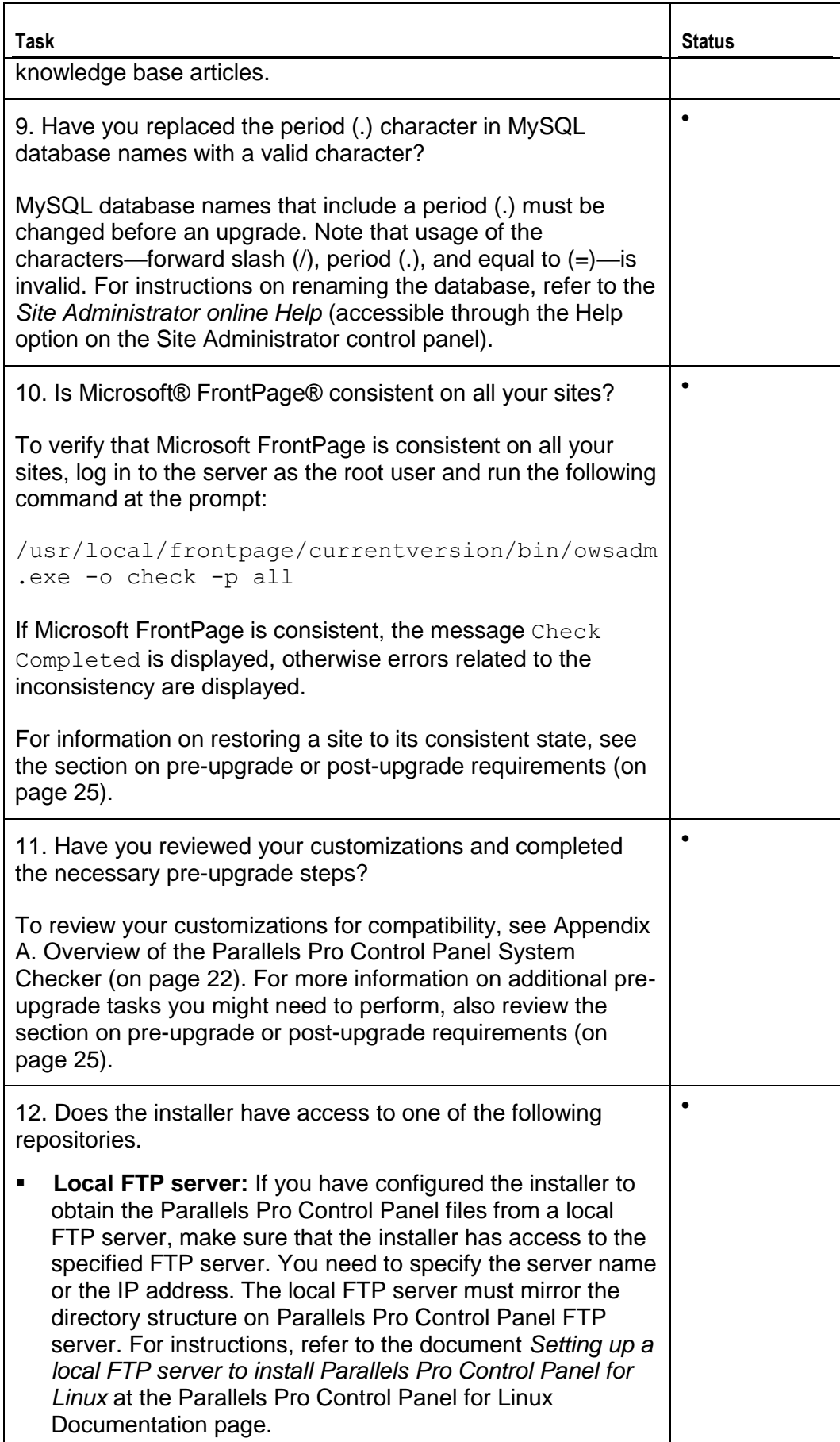

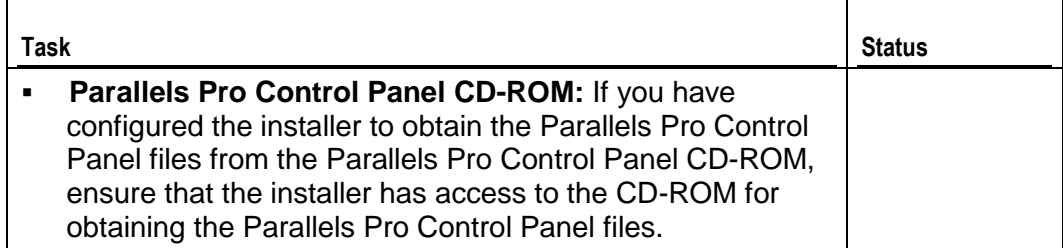

# <span id="page-12-0"></span>**Upgrading to Parallels Pro Control Panel 10.3.1**

The following section provides instructions for upgrading to Parallels Pro Control Panel 10.3.1 from Ensim Pro Control Panel 10.0.0, 10.1.0, 10.2.0 or 10.3.0.

**Supported operating systems:** FC 6 (Fedora™ Core 6), FC 4, CentOS 4.4 (Community Enterprise Operating System 4.4), RHEL 5 (Red Hat® Enterprise Linux ES Release 5), and RHEL 4.

#### **In this chapter:**

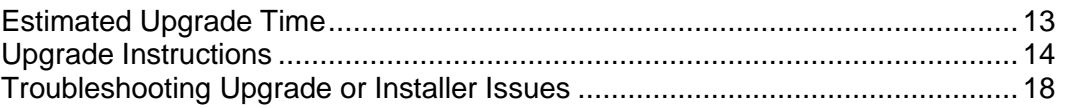

## <span id="page-12-1"></span>**Estimated Upgrade Time**

The time required to upgrade may vary depending on your server hardware (CPU and memory resources available), the speed of your network connection, and the number of sites hosted on Parallels Pro Control Panel server. The time required to upgrade an Parallels Pro Control Panel server is approximately **60** minutes and the time required to upgrade the sites hosted on Parallels Pro Control Panel is approximately **3** minutes per site. So, assuming there are 10 sites hosted on the Parallels Pro Control Panel server, it will take approximately **90** minutes to complete the upgrade (60 minutes for the server and 30 minutes for 10 sites).

**Note:** Sites hosted on Parallels Pro Control Panel will be accessible during the upgrade and services such as Web, FTP, and Email will continue to function, except when the site is being upgraded. However, the control panels will be inaccessible during the upgrade. This could typically range from a few minutes to a few hours depending on the number of sites hosted on the server.

### <span id="page-13-0"></span>**Upgrade Instructions**

This section provides instructions for upgrading to Parallels Pro Control Panel 10.3.1. Ensure that you review the system requirements and the upgrade checklist discussed in the section Before You Upgrade (on page [7\)](#page-6-0).

- *To upgrade to the latest version of Parallels Pro Control Panel:*
- **1** Log in to the server on which you want to upgrade Parallels Pro Control Panel.
- **2** Verify that you have upgraded to version 10.0.0, 10.1.0, 10.2.0 or 10.3.0, as described in the *Parallels Pro Control Panel for Linux Upgrade Guide* for the 10.0.0,10.1.0, 10.2.0 or 10.3.0 release.
- **3** Obtain the installer script ensim-installer.py from the Parallels Pro Control Panel CD-ROM or from the FTP server.

**Important:** The Parallels Pro Control Panel installer varies for different operating systems. Make sure that you obtain the installer that corresponds to your operating system. Note that the installer for RHEL and CentOS operating systems is the same.

#### **Option 1: Parallels Pro Control Panel CD-ROM**

To use this option, you need to purchase the Parallels Pro Control Panel CD-ROM from the storefront [\(http://www.parallels.com/en/buyonline/ensimpro/\)](http://www.parallels.com/en/buyonline/ensimpro/).

To access the installer script, mount the CD-ROM.

- **a** Insert the Parallels Pro Control Panel CD-ROM into the CD-ROM drive of the server.
- **b** To access the contents of the CD-ROM, mount the CD-ROM by typing the following command. Do not mount the CD-ROM if you have enabled AutoMount on your server.

mount /mnt/cdrom

**c** Browse to the installer script ensim-installer.py (located at /mnt/cdrom).

#### **Option 2: Parallels Pro Control Panel Download Server**

To use this option, you need to download the installer script ensiminstaller.py from the Parallels Pro Control Panel download server [\(http://www.parallels.com/en/download/pro/linux/\)](http://www.parallels.com/en/download/pro/linux/).

**4** Run the installer script by typing the following command at the prompt. The following table describes key command options. Use the—help option with the script to learn more about the various command options you can use with the script.

python ensim-installer.py *<installation\_files\_source> <repository>*

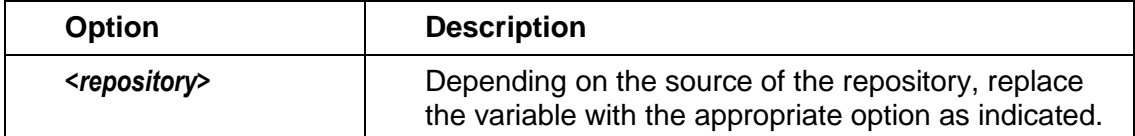

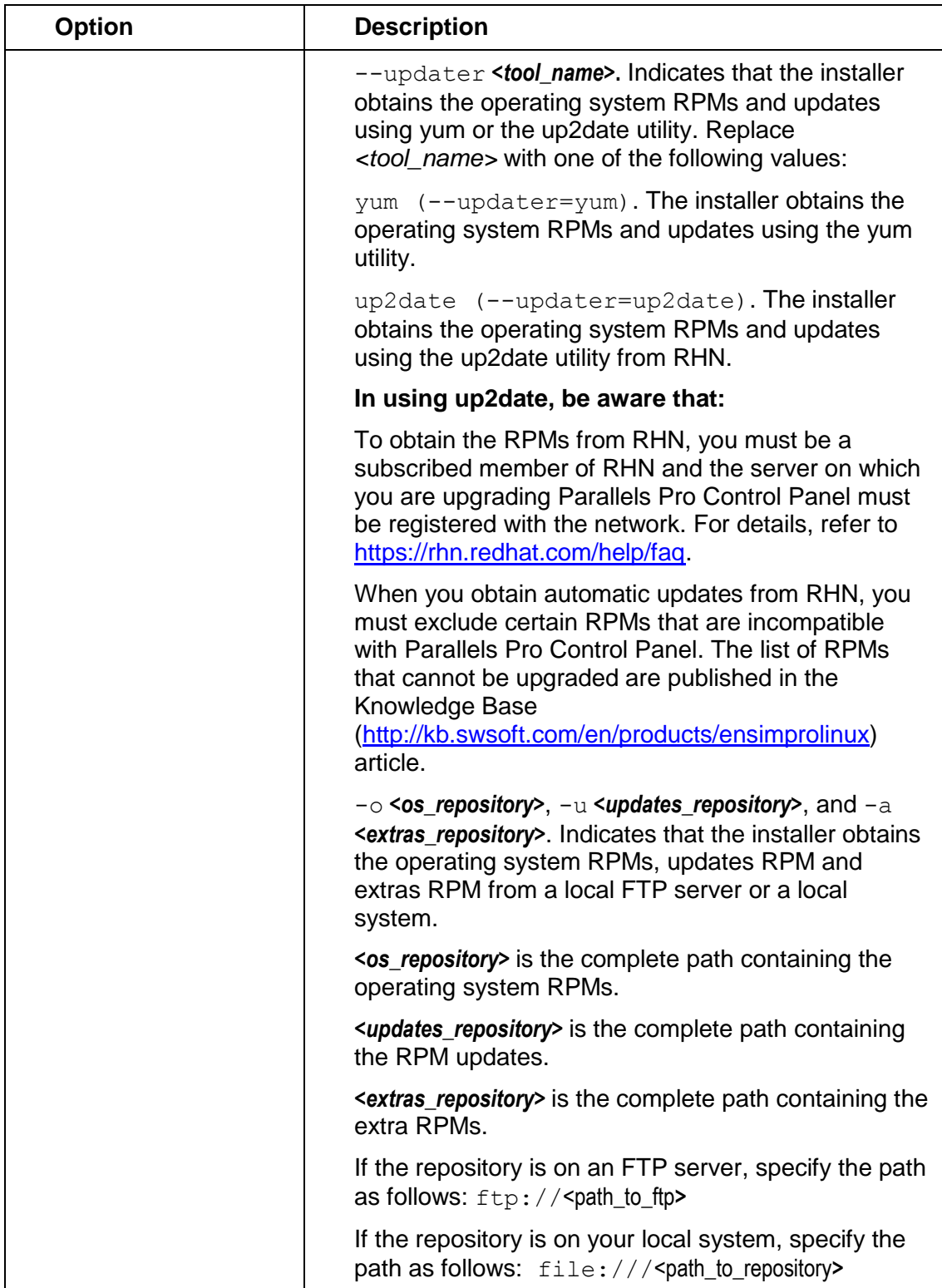

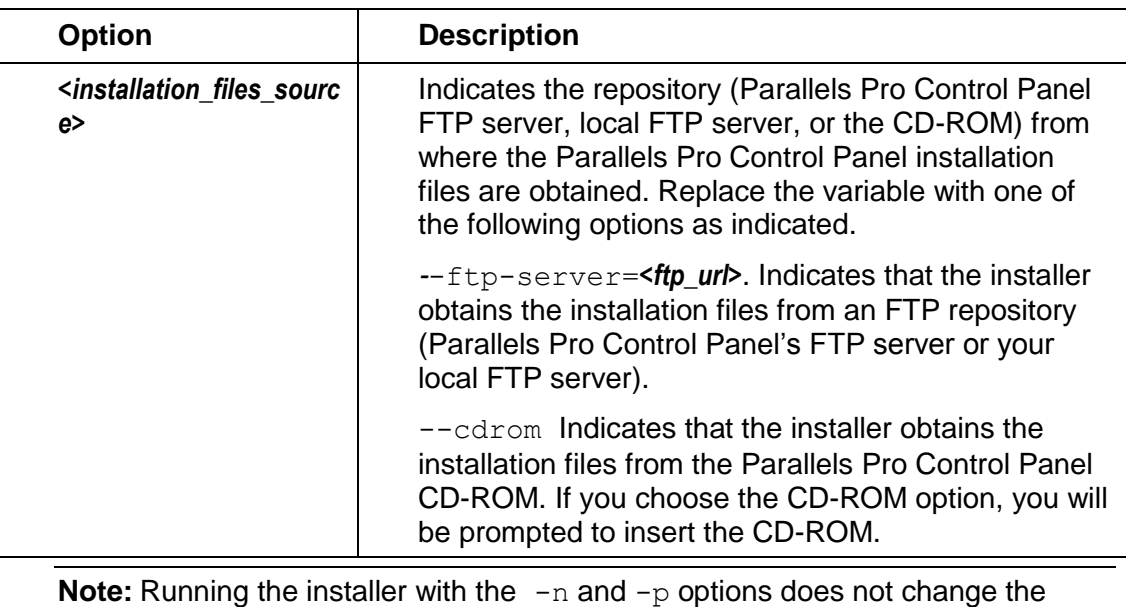

previously set user name and password information of your account. If you want to change your credentials, log into the Server Administrator control panel after the upgrade and use the **Change Administrator** option.

#### **Examples**

In the following example, the command upgrades Parallels Pro Control Panel on RHEL to the latest version by obtaining the necessary Parallels Pro Control Panel files from the CD-ROM and the operating system RPMs and updates from RHN.

python ensim-installer.py—cdrom—updater=up2date

In the following example, the command upgrades Parallels Pro Control Panel on RHEL by obtaining the necessary Parallels Pro Control Panel files from Parallels Pro Control Panel's FTP server and the operating system RPMs and update RPMs, extra RPMs from a local FTP server.

python ensim-installer.py—ftp-server=ftp.Parallels Pro Control Panel.com

- -o ftp://ftp.example.com/path/os
- u ftp://ftp.example.com/path/updates
- a ftp://ftp.example.com/path/extras

In the following example, the command installs Parallels Pro Control Panel on Fedora or CentOS by obtaining the necessary Parallels Pro Control Panel RPMs from the CD-ROM and the operating system RPMs, update RPMS and extra RPMS from the Mirror server. This option is provided for customers who do not have a local repository setup.

```
python ensim-installer.py -nadmin -ppasswd—cdrom -
mexample1@example.com
```
In the following example, the command installs Parallels Pro Control Panel on Fedora or CentOS by obtaining the necessary Parallels Pro Control Panel files from the CD-ROM, the operating system RPMs and update RPMs from a local FTP server, and extra RPMs from mirrors provided by the corresponding operating system.

```
python ensim-installer.py -nadmin -ppasswd—cdrom -
mexample1@example.com
```
- o ftp://ftp.example.com/path/os
- u ftp://ftp.example.com/path/updates

In the following example, the command installs Parallels Pro Control Panel on Fedora or CentOS by obtaining the necessary Parallels Pro Control Panel files from the CD-ROM, which must be manually installed on the system.

```
python ensim-installer.py -nadmin -ppasswd—cdrom -
mexample1@example.com -d
```
The installer performs the following tasks during the upgrade:

- Performs a system check to ensure that the system provides a compatible environment for the upgrade. At the end of the check, the installer displays the number of errors or warnings encountered. For details about the System Checker and its results, see Appendix A. Overview of the Parallels Pro Control Panel System Checker (on page [22\)](#page-21-0).
- Backs up the appldb database.
- **Starts upgrading Parallels Pro Control Panel.**
- Restores the appldb database.
- **Configures the Parallels Pro Control Panel server.**
- Restarts the Parallels Pro Control Panel server.

You may refer to the log file /var/log/ensim/installer.*<version>*.*<release>*- *<upgrade-attempt>*.log for details on the upgrade process. If you encounter problems during the upgrade, resolve the issues using the troubleshooting information (on page [18\)](#page-17-0).

**Important:** If you are upgrading Parallels Pro Control Panel using Telnet or SSH, do not disconnect the session during the upgrade. If the connection is lost for any reason, reconnect to your server and locate the message Parallels Pro Control Panel is upgraded to 10.3.1 in the file /var/log/appliance/history. The message indicates that the upgrade has successfully completed. If you are unable to locate the message, run the command, ps -ax.

If there are RPM processes active, the command will list the RPMs (running RPM processes indicate that the upgrade is in progress). Do not interrupt the upgrade. When the upgrade is complete, restart the server manually using the command: /etc/rc.d/init.d/epld restart

**5** If you want to upgrade your operating system to another supported version, upgrade the operating system as described in the documentation of the operating system, obtain the installer that corresponds to the upgraded operating system, and run the installer again.

**Important:** You must re-install Parallels Pro Control Panel by running the installer again after you upgrade the operating system. **For CentOS users:** Do not re-install Parallels Pro Control Panel 10.3.1 if you have already installed it before upgrading the operating system.

## <span id="page-17-0"></span>**Troubleshooting Upgrade or Installer Issues**

If you encounter problems that you cannot troubleshoot or resolve using the information in the following table, contact Parallels Pro Control Panel for online support [\(http://www.parallels.com/en/support/ensimpro/\)](http://www.parallels.com/en/support/ensimpro/). You may also refer to the log file /var/log/Parallels Pro Control Panel/installer.*<version>*.*<release>*- *<upgrade-attempt>*.log to review the list of successful and unsuccessful events recorded during the upgrade.

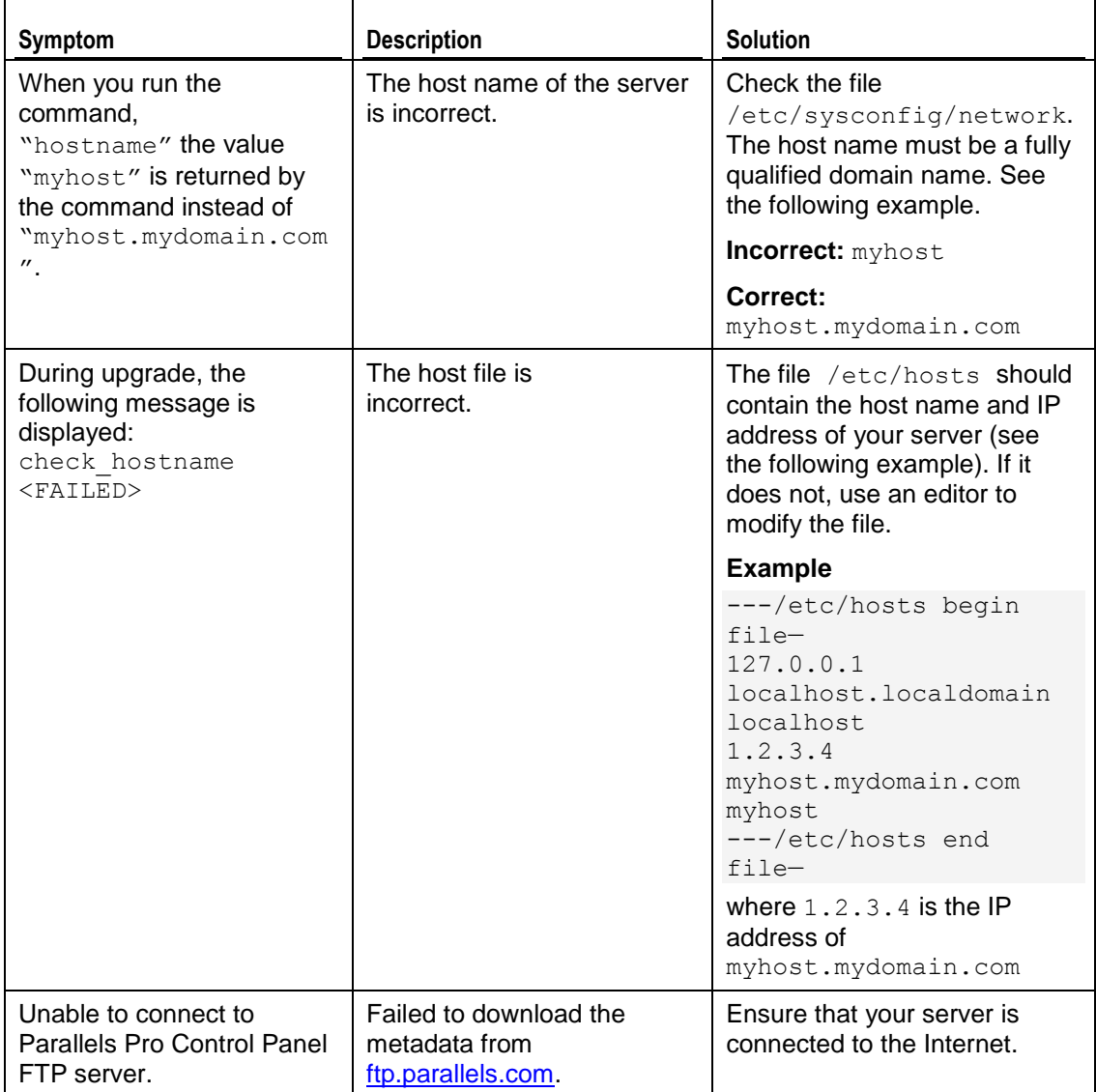

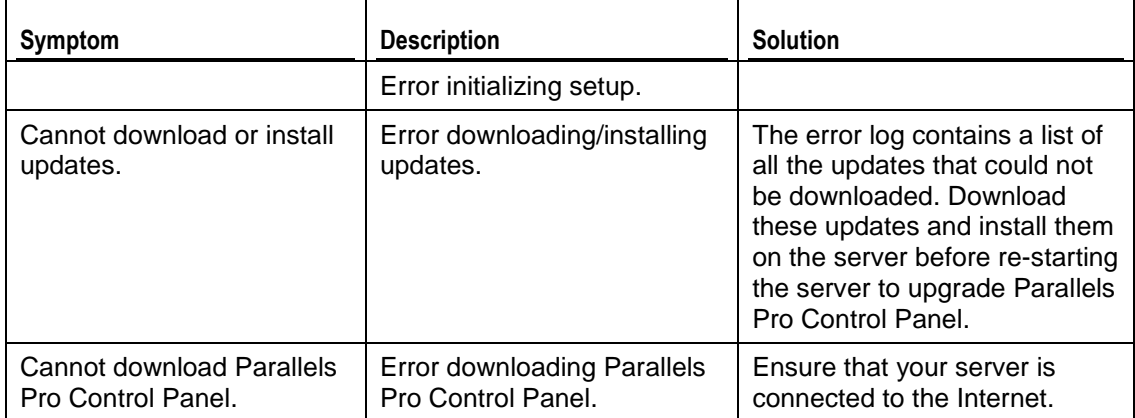

# <span id="page-19-0"></span>**Post-upgrade Tasks**

This section explains the tasks that you need to perform after you upgrade to the latest version of Parallels Pro Control Panel.

#### **In this chapter:**

[Upgrading the SquirrelMail File config.php](#page-19-1) ........................................................ [20](#page-19-1) [Regenerating the Sendmail Configuration File after an Upgrade.](#page-20-0)...................... [21](#page-20-0)

## <span id="page-19-1"></span>**Upgrading the SquirrelMail File config.php**

After the upgrade, some sites might be unable to access SquirrelMail. To resolve this, you need to upgrade the SquirrelMail file config.php.

- *To upgrade the SquirrelMail file config.php:*
- **1** Log in to the Parallels Pro Control Panel server as the root user.
- **2** Back up the original configuration file

/home/virtual/*<domain>*/var/www/squirrelmail/config/conf ig.php using the following command:

```
cp
```
/home/virtual/*<domain>*/var/www/squirrelmail/config/config.php *<directory>*/config.php.bak where *<directory>* is the directory to which you want to copy the file.

#### **3** Copy the file

/etc/virtualhosting/templates/sqmail/var/www/squirrel mail/config/config.php to the broken site's directory (/home/virtual/*<domain>*/var/www/squirrelmail/config/con fig.php).

- **4** After copying the file, change the file owner and group to match that of the original file.
- **5** If the original config.php file has been modified by Site Administrators, then they should merge the old and the new config.php files.

## <span id="page-20-0"></span>**Regenerating the Sendmail Configuration File after an Upgrade**

To retain any customizations made to the file, Parallels Pro Control Panel does not regenerate the Sendmail configuration file after an upgrade. To take advantage of new service features or security fixes, you might need to regenerate the file manually after the upgrade.

- *To regenerate the file after an upgrade:*
- **1** Log in to the Parallels Pro Control Panel server as the root user.
- **2** Back up your existing Sendmail configuration file using the following command.

cp /etc/mail/sendmail.cf *<directory>*/sendmail.cf.bak where *<directory>* is the directory in which you want to copy the file.

**3** Regenerate the Sendmail configuration file by typing the following command at the prompt.

/usr/bin/m4 /usr/lib/opcenter/sendmail/install/sendmail.mc > /etc/mail/sendmail.cf

**4** Restart the Sendmail service using the following command.

/etc/rc.d/init.d/sendmail restart

# <span id="page-21-0"></span>**Appendix A. Overview of the Parallels Pro Control Panel System Checker**

The **Parallels Pro Control Panel System Checker** is a tool that evaluates the compatibility of customizations (on an existing Parallels Pro Control Panel server) with the latest version of Parallels Pro Control Panel. It reports potential conflicts and ways to resolve them.

The installer automatically runs the System Checker before upgrading an existing version of Parallels Pro Control Panel. At the end of the check, it displays the number of errors or warnings encountered. The results of the system check (list of checks, status of each check, and details about errors or warnings) are logged in the file /var/log/ensim/installer.*<version>*.*<release>*-*<upgrade-attempt>*.log and can be viewed after the completion of the upgrade process.

#### **In this chapter:**

[Interpreting the Results of the Check.](#page-22-0)................................................................ [23](#page-22-0)

### <span id="page-22-0"></span>**Interpreting the Results of the Check**

As the System Checker performs each check, it displays the name, brief description, and outcome of the check.

The outcome can be any of the following:

- **OK**. Displayed when the check is successful
- **WARNING**. Displayed when the check encounters an exception that **might**  interfere with the upgrade process
- **ERROR**. Displayed when the check encounters an exception that **will** interfere with the upgrade process and cause it to fail

When the outcome of the check is a warning or an error, details about the exception are provided.

The System Checker report provides the following information:

- A detailed list of exceptions observed on hosted sites
- A detailed list of exceptions observed on the server
- Recommended actions to be performed before the upgrade
- Recommended actions to be performed after the upgrade

**Note:** The recommended actions provide general solutions for problems. If the recommendations are appropriate for your problems, perform the pre-upgrade steps and run the installer again. For instructions, see the upgrade instructions (on page [14\)](#page-13-0).

At the end of the check, a summary of the results is displayed, in the following format:

*SUMMARY for <hostname>: <n> error(s), <m> warning(s)*

Where:

- *<hostname>* is the host name of your Parallels Pro Control Panel server
- *<n>* indicates the number of errors
- *<m>* indicates the number of warnings

# <span id="page-23-0"></span>**Appendix B. Reviewing Customizations**

The following sections list additional customizations that need to be reviewed before or after the upgrade.

**Important:** If you have customized Parallels Pro Control Panel, we recommend that you contact Parallels Pro Control Panel Support to verify the impact of these customizations on the upgrade process. Xyzzyvides professional services that help you with the upgrade process.

#### **In this chapter:**

[Customizations That Do Not Require Pre-upgrade or Post-upgrade Actions](#page-23-1) ..... [24](#page-23-1) [Customizations That Require Pre-upgrade or Post-upgrade Actions.](#page-24-0)................ [25](#page-24-0)

## <span id="page-23-1"></span>**Customizations That Do Not Require Preupgrade or Post-upgrade Actions**

The following customizations do not require any pre-upgrade or post-upgrade actions.

- **Files added to** /usr/lib/opcenter/fastcgi/extras
- **Customization files added to** /usr/lib/Parallels Pro Control Panel\_python/site-packages/vh3/custom/
- Files modified in /etc/virtualhosting/ipranges
- **Files modified in** /etc/appliance/customization
- Files modified in  $/etc/virtualhosting/templates$  that do not belong to **SquirrelMail**

## <span id="page-24-0"></span>**Customizations That Require Pre-upgrade or Post-upgrade Actions**

The following customizations require either pre-upgrade or post-upgrade actions.

### <span id="page-24-1"></span>**Bind-mounting directories under a site's file system**

**Note:** Parallels Pro Control Panel disables sites before upgrading them resulting in loss of bind-mounted directories. If the bind-mounted directory is essential for Parallels Pro Control Panel to proceed with the upgrade, the upgrade fails. This has been observed with the bind-mounted directory /usr/lib/perl.

**Pre-upgrade action required?** 

Yes.

Unmount the bind-mounted directory using the following command:

umount *<dir\_name>* where *<dir\_name>* is the absolute path of the bind-mounted directory.

Post-upgrade action required?

Yes. Your bind-mounted directories will be lost. You can bind-mount the directories again using the following command.

mount -b<dir to mnt> <br/>bindmount dir>

where:

*<dir\_to\_mnt>* is the absolute path of the directory you want to mount. *<bindmount\_dir>* is the absolute path of the location where you want to mount the directory.

### <span id="page-24-2"></span>**Files modified in /usr/lib/opcenter/bind/named\_conf\_z one.tmpl**

**Pre-upgrade action required?** 

Yes. Back up the file named conf zone.tmpl.

■ Post-upgrade action required?

Yes. Your modifications may be lost after the upgrade. To resolve this issue, reapply your changes to the file

/usr/lib/opcenter/bind/named\_conf\_zone.tmpl.

### <span id="page-25-0"></span>**PHP binaries installed over files owned by the PHP RPMs**

Pre-upgrade action required?

Yes. Your custom PHP binaries may be replaced with binaries of the PHP RPM shipped with Parallels Pro Control Panel during the upgrade. To prevent your custom binaries from being replaced during the upgrade, run the script ensiminstaller.py with the option—exclude=*<pkg1,pkg2,...>*. This step prevents the specified packages from getting replaced during the upgrade process.

For more information on usage of the option, use the—help option with the script.

For example, to exclude the PHP packages  $php, php-devel$ , run the script as follows:

python ensim-installer.py—exclude=php,php-devel

**Post-upgrade action required?** No.

### <span id="page-25-1"></span>**Modifications made to the non-config files owned by the RPM database replaced during the upgrade**

• Pre upgrade action required?

Yes. Back up the binaries.

**Post-upgrade action required?** 

Yes. Custom-compiled files owned by an RPM (which is part of Parallels Pro Control Panel) may get replaced during the upgrade.

To see if a file is owned by an RPM, run the command rpm  $-qf$ *<full\_path\_of\_binary>*. If the command returns the name of an RPM, the file is replaced during the upgrade. To ensure compatibility, recompile your binaries, or obtain the appropriate RPMs/source-RPMs that are compatible with the operating system in use.

### <span id="page-25-2"></span>**Modifications made to the file /var/www/html/index.shtml**

**Pre-upgrade action required?** 

Yes. Back up the file /var/www/html/index.shtml.

■ Post-upgrade action required?

Yes. Modifications made to the Parallels Pro Control Panel root level file /var/www/html/index.shtml may be lost after the upgrade. To resolve this issue, re-apply your changes to the file /var/www/html/index.shtml.

### <span id="page-26-0"></span>**Modifications made to the file /etc/php.ini**

**Pre-upgrade action required?** 

Yes. Back up the file /etc/php.ini.

■ Post-upgrade action required?

Yes. Modifications made to the /etc/php.ini file may be lost after the upgrade. To resolve this issue, re-apply your changes to the file or restore them from your backup.

### <span id="page-26-1"></span>**Modifications made to the files /etc/httpd/conf/virtual/site***<n>*

**Pre-upgrade action required?** 

Yes. Back up changes to any of the /etc/httpd/conf/virtual/site*<n>* files.

■ Post-upgrade action required?

Yes. Modifications made to any of the /etc/httpd/conf/virtual/site*<n>* files may be lost after the upgrade (your changes will be lost even when performing an enable or disable operation). To resolve this issue, you must reapply the modifications to the files manually.

### <span id="page-26-2"></span>**Modifications made to the files /etc/proftpd/site***<n>* **or /etc/proftpd/site***<n>***.anonftp**

• Pre upgrade action required?

Yes. Back up your changes to any of the /etc/proftpd/site*<n>* or /etc/proftpd/site*<n>*.anonftp files.

■ Post-upgrade action required?

Yes. Modifications made to the files /etc/proftpd/site*<n>* and /etc/proftpd/site*<n>*.anonftp are lost after the upgrade (your changes will be lost even when performing an enable or disable operation). To resolve this issue, re-apply your changes to the file or restore them from your backup.

### <span id="page-26-3"></span>**Modifications made to the file /etc/logrotate.conf**

**Pre-upgrade action required?** 

Yes. Back up the file /etc/logrotate.conf.

• Post-upgrade action required?

Yes. Modifications to the Parallels Pro Control Panel root level file  $/etc/loqrotate.conf$  may be lost after the upgrade. To resolve this issue, re-apply your changes to the file or restore them from your backup.

#### <span id="page-27-0"></span>**Modifications made to the default Service Plans**

**Pre-upgrade action required?** 

Yes. Back up the settings of your default Service Plan.

• Post-upgrade action required?

Yes. The Parallels Pro Control Panel upgrade overwrites the default Service Plan. To resolve this issue, you must restore the Service Plan backup, which you backed up before the upgrade.

### <span id="page-27-1"></span>**Sites that use Microsoft FrontPage Server Extensions in an inconsistent state**

- Pre-upgrade action required? No.
- Post-upgrade action required?

Yes. When sites that use Microsoft FrontPage Server Extensions go into an inconsistent state, the following error message is displayed.

```
The document root of the web server where you are trying to 
install the server extensions already contains a disk-based 
web.
```
*To resolve this issue:*

#### **1** Open the file

/home/virtual/*<domain>*/var/www/html/\_vti\_pvt/service.cnf.

**2** Remove the following lines and save your changes.

vti\_httpdversion:SX|FrontPage DBW

vti webservertype:SR|diskweb